# **Die fotografische Weichzeichnergalerie**

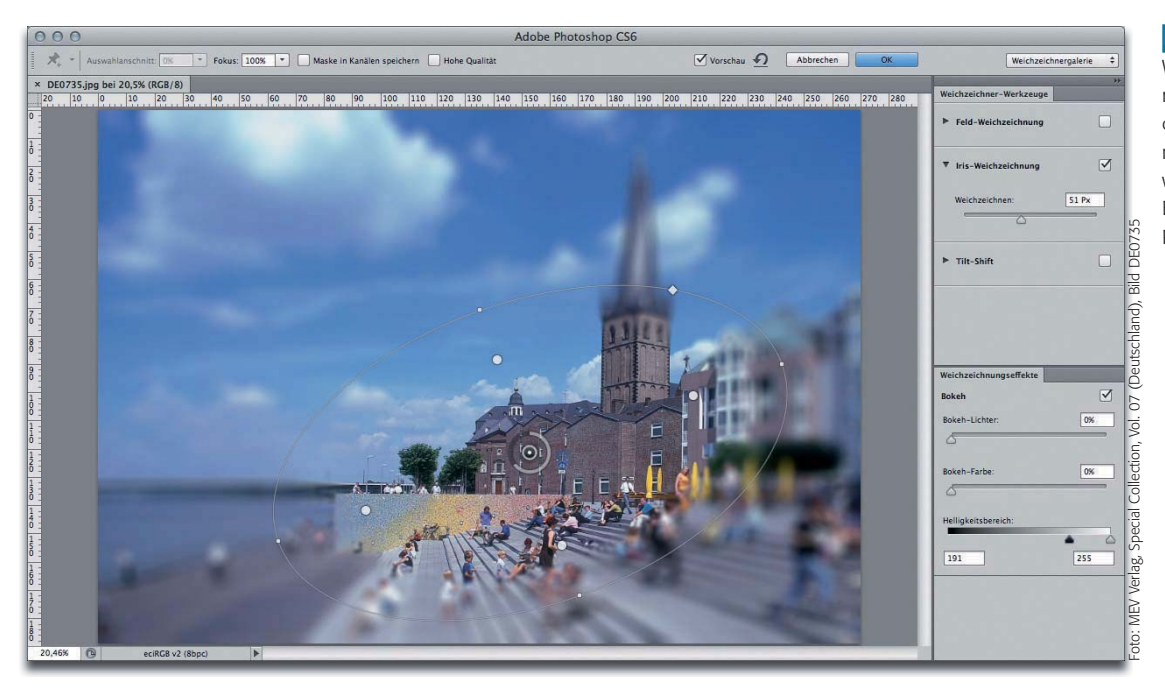

**l1** Die fotografische Weichzeichnergalerie ist mehr als nur drei neue Weichzeichnungsfilter: Mit ihr wird ein ganz neues Bedienkonzept in Photoshop eingeführt.

## **Grundlagen**

### **Wie kann ich kreativ und schnell mit Unschärfe arbeiten?**

Eine selektive Weichzeichnung – basierend auf einem Alphakanal – war bis einschließlich Photoshop CS5 nur über den Weichzeichnungsfilter "TIEFENSCHÄRFE ABMILDERN" (seit Version CS6: "Objektivunschärfe") möglich. Diese Art der Weichzeichnung hat den Vorteil, dass sie exakt gesteuert werden kann, besitzt aber auch den Nachteil, wenig intuitiv zu sein.

Eine wirklich kreative, intuitive und schnelle Steuerung der Aufmerksamkeit des Betrachters ist damit nicht möglich. Absolute Präzision der Unschärfesteuerung ist für kreative Anwendungen aber gar nicht erforderlich. Seit Version CS6 besitzt Photoshop ein ganz neues Paket an Weichzeichnungsfiltern mit einem völlig anderen Bedienkonzept, das die schnelle, intuitive Anwendung ermöglicht.

Um diese neuen Weichzeichnungsfilter geht es in diesem Beitrag, sodass Sie, wenn Sie einen Nutzen aus der Lektüre ziehen möchten, obligatorisch Photoshop ab Version CS6 benötigen (zum Ausprobieren können Sie sich selbstverständlich die kostenlose, 30 Tage frei nutzbare Demoversion von der Adobe-Website herunterladen).

Die neuen Filter fallen auch im Submenü "FILTER > WEICHZEICHNUNGSFILter > …" **l2l** aus dem Rahmen: Sie haben einen eigenen Bereich oben im Menü, durch eine Linie abgetrennt vom Rest. Das macht deutlich, dass es grundsätzliche Unterschiede gibt zwischen diesen Filtern und dem Rest.

Der auffälligste Unterschied liegt im Bedienkonzept. Wenn Sie einen der drei Filter anwählen, dann geht Photoshop in einen speziellen Modus **1**, ähnlich wie beispielsweise beim Freistellungswerkzeug oder beim Transformieren. Sie können diesen Modus nur verlassen, indem Sie in der Optionenleiste entweder auf die Taste "OK" (die Einstellungen des Filters

#### **Das Photoshop-o-meter** Welche Photoshop-Version benötige ich für diesen Beitrag?  $\frac{6}{5}$  **CS**  $\frac{6}{5}$  **CS3**  $\frac{6}{5}$  **CS4**  $\frac{6}{5}$  **CS5**  $\frac{6}{5}$  **CS6**

#### **Was Sie in diesem Abschnitt lernen:**

- Wie arbeite ich mit der fotografischen Weichzeichnergalerie (seit Photoshop CS6)?
- Wie erzeuge ich eine Weichzeichnungsmaske mit der Weichzeichnergalerie und verwende diese erneut zur Weichzeichnung?
- Wie simuliere ich geringe Schärfentiefe?
- Wie simuliere ich eine Miniaturaufnahme?

#### Feld-Weichzeichnung... Iris-Weichzeichnung... Tilt-Shift...

Bewegungsunschärfe... Box-Weichzeichnung... Durchschnitt berechnen Form weichzeichnen... Gaußscher Weichzeichner... Matter machen... Objektivunschärfe... Radialer Weichzeichner... Selektiver Weichzeichner... Stärker weichzeichnen Weichzeichnen

**l2l** Die drei neuen Weichzeichner haben einen eigenen Bereich ganz oben im Menü der Weichzeichnungsfilter.